# Online nastava Zoom

Sveučilište u Dubrovniku Ožujak 2020.

## Zoom – aplikacija za video komunikaciju

#### **Pristup**

Stolno ili prijenosno računalo: <https://zoom.us/support/download> Android uređaj: <https://play.google.com/store/apps/details?id=us.zoom.videomeetings> iOS uređaj: <https://apps.apple.com/us/app/zoom-cloud-meetings/id546505307>

Za preuzimanje aplikacije potrebno se logirati. Podaci (ime i prezime) koje upišete prikazivat će se osobama kojima pošaljete poveznicu za spajanje u poziv.

Nakon pokretanja aplikacije otvara se prikaz u kojem se organizira poziv.

Klikom na *New meeting* kreirate poveznicu koju je potrebno poslati osobama koje želite pozvati.

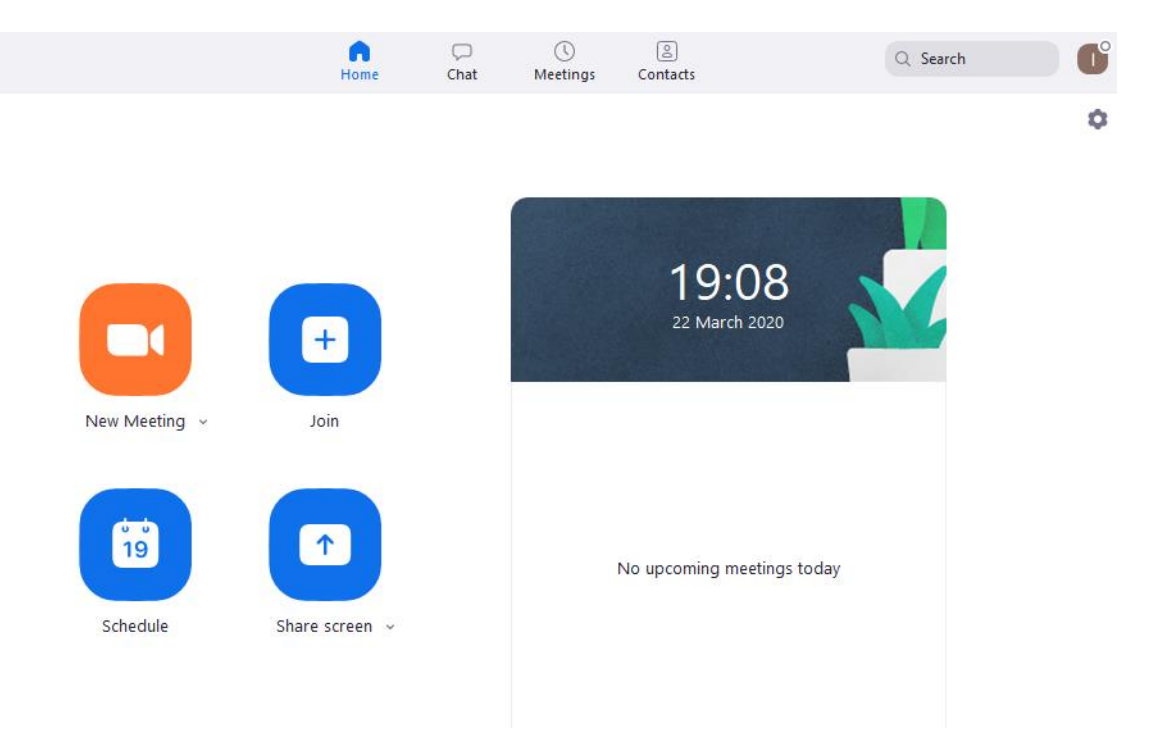

Trajanje jednog poziva/sastanka je ograničeno na 40 minuta ali možete napraviti više poziva ukoliko Vam je potrebno više vremena.

Klikom na *Meeting* otvara se prozor u kojem je moguće započeti i urediti poziv ili kopirati poveznicu za poziv. Također možete vidjeti izgled poruke koja će biti poslana putem e-maila osobama koje želite pozvati.

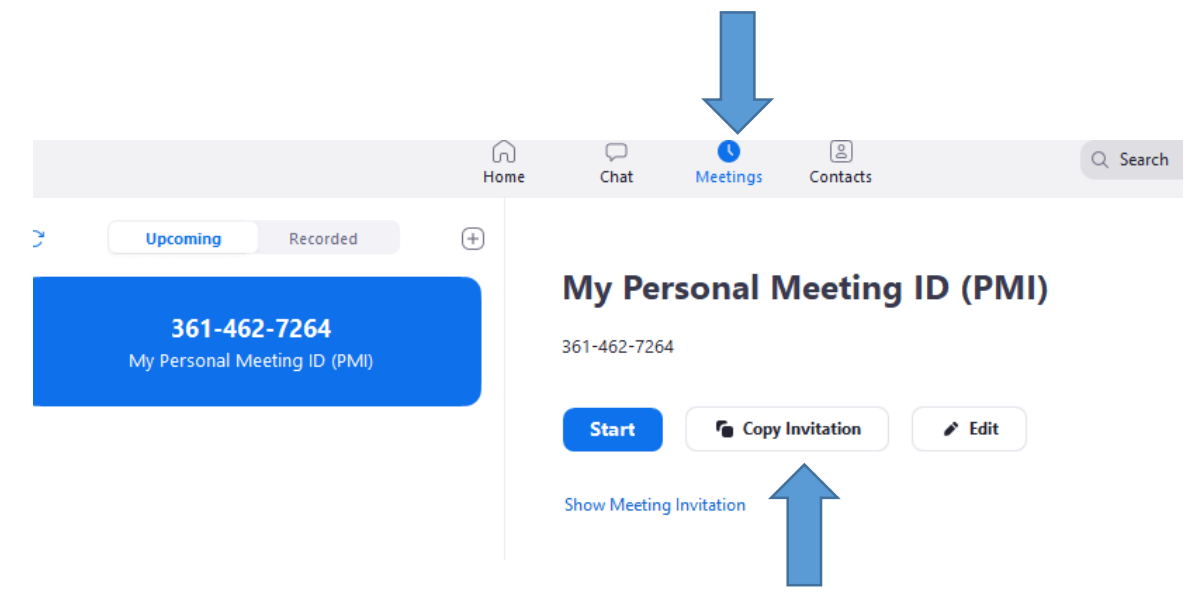

Klikom na *Copy Invitation* kopirate poveznicu koju je potrebno poslati putem e-maila osobama koje želite pozvati.

is inviting you to a scheduled Zoom meeting.

Personal Meeting Room Topic:

Join Zoom Meeting https://us04web.zoom.us/j/3614627264

Meeting ID: 361 462 7264

Primatelji e-maila će dobiti poveznicu putem koje će pristupiti pozivu. Ukoliko primatelji nemaju instaliranu aplikaciju ponudit će im se poveznica za instalaciju.

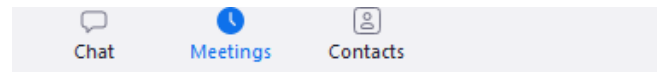

#### **My Personal Meeting ID (PMI)**

361-462-7264

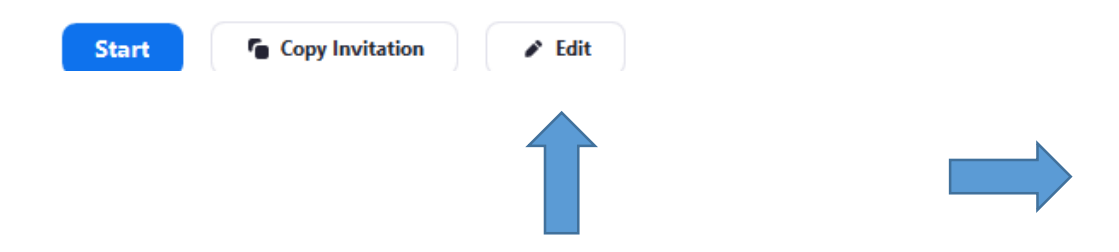

Klikom na *Edit* možete postaviti datum i vrijeme početka poziva, primatelji e-maila u kojem će biti poveznica za poziv dobit će i informaciju o teriminu poziva.

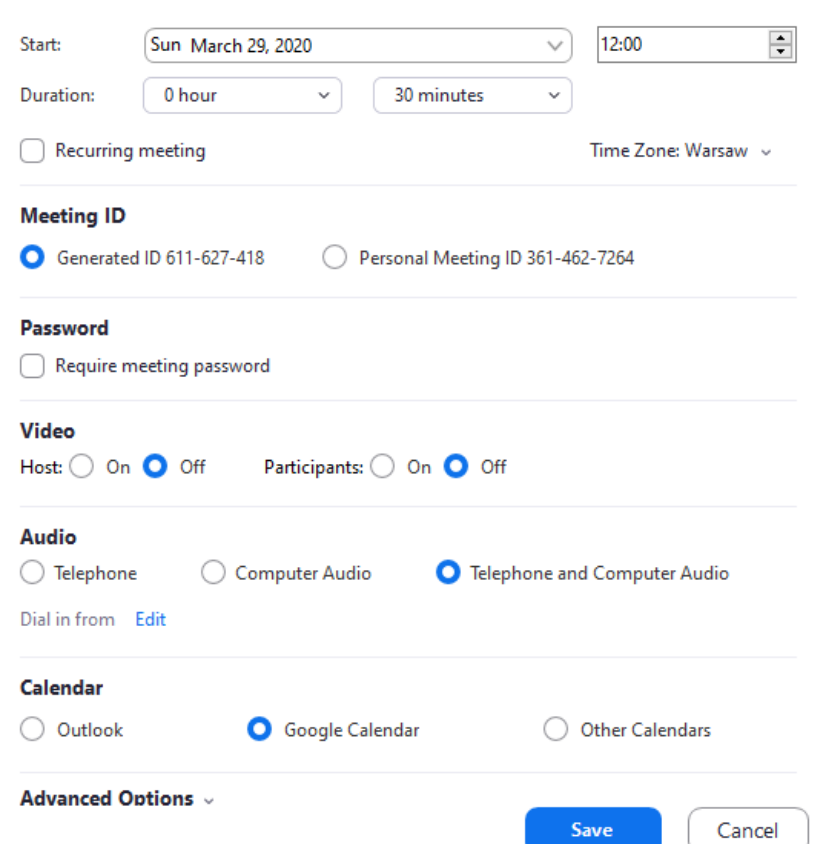

### Uspostava poziva

Kada ste poslali poveznicu s podacima za pristup pozivu u odgovarajućem trenutku pristupite aplikaciji i započnite poziv.

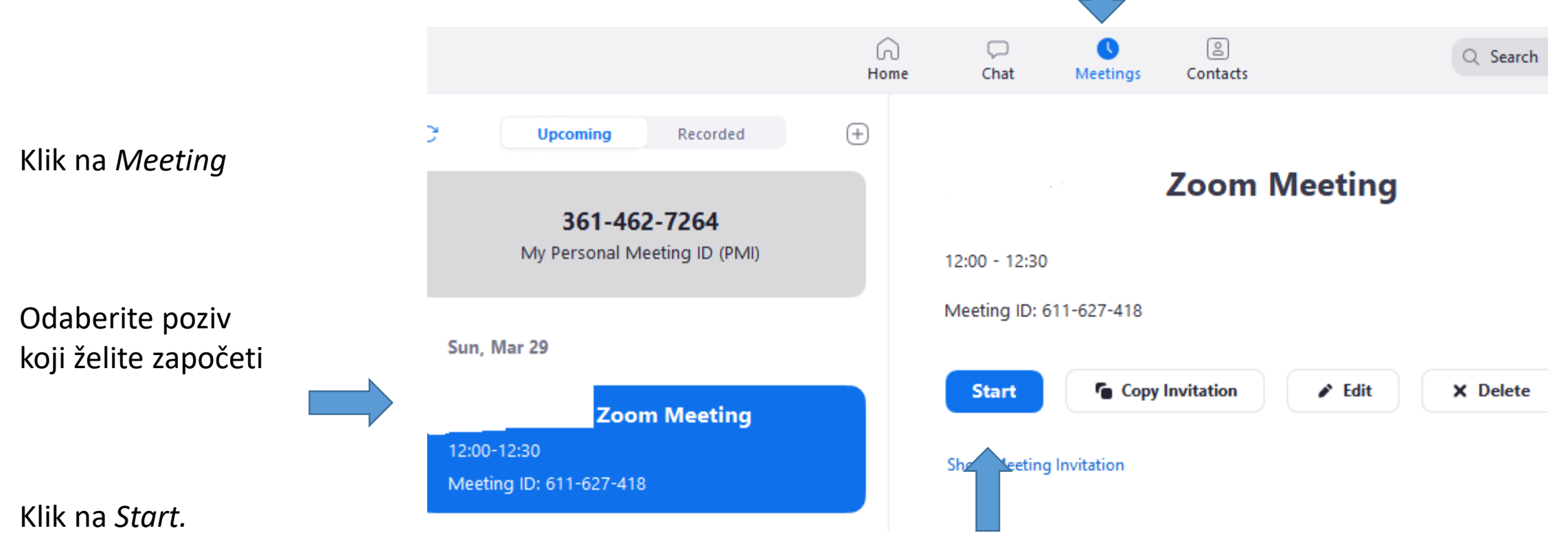

Tijekom poziva možete pozvati dodatne osobe, upravljati sudionicima, dijeliti ekran, razgovarati putem Chata, snimati razgovor.

Kroz Chat možete dijeliti dokumente .

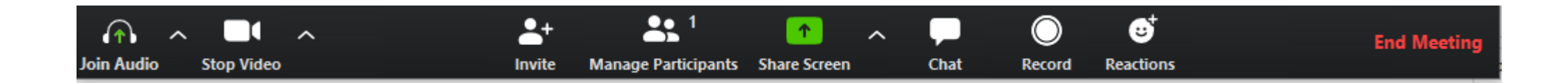